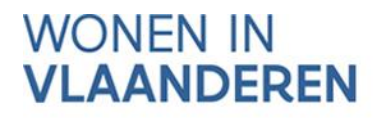

# INFORMATIEWIDGETS **TOOL**

# Hoe de widgets gebruiken in uw website

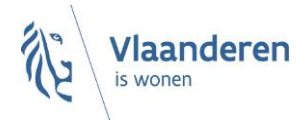

#### **INHOUD**

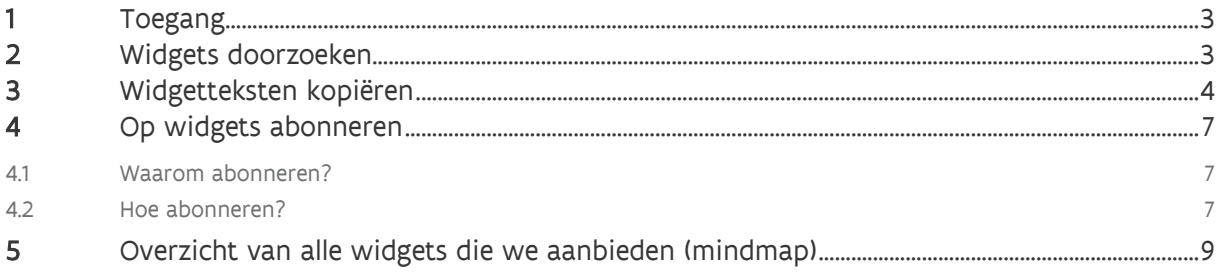

## <span id="page-2-0"></span>**1 TOEGANG**

U bereikt de informatiewidgetstool via deze link: [https://vlaamseoverheid.sharepoint.com/sites/WIV\\_000257](https://vlaamseoverheid.sharepoint.com/sites/WIV_000257)

Het is een SharePointomgeving (site) waar u toegang toe moet vragen. Vraag uw toegang eenmalig aan via het [aanvraagformulier voor toegangen:](https://dv.formulieren.vlaanderen.be/content/forms/af/vlaamse-overheid/agentschap-wonen-in-vlaanderen/aanvraag-toegangen-wonen-in-vlaanderen.html) u kiest bij het type toegang voor 'informatiewidgets'. Vul bij uw aanvraag uw werk e-mailadres in, dat hebben we nodig.

#### <span id="page-2-1"></span>**2 WIDGETS DOORZOEKEN**

U kan op meerdere manieren de widgets filteren:

- 1. Op thema-categorie
- 2. Op organisatietype
- 3. Op trefwoord

Op de [startpagina](https://vlaamseoverheid.sharepoint.com/sites/WIV_000257) ziet u rechts de filters op thema of organisatie.

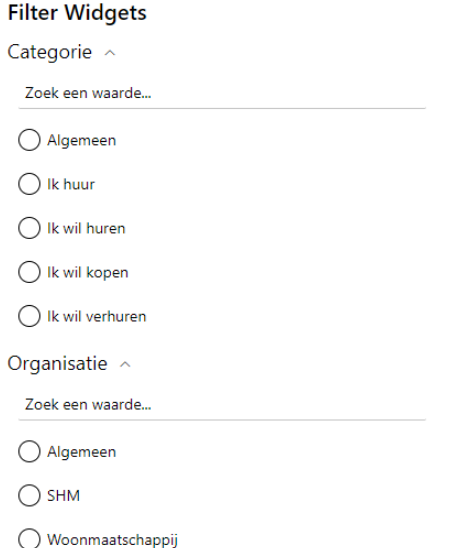

Deze filters vindt u ook aan de linkerkant van de omgeving onder de tab 'widgets'.

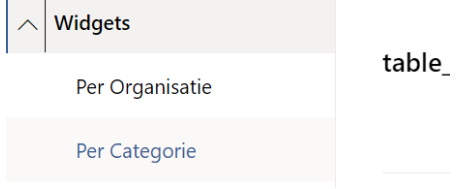

De categorieën kunnen nog uitbreiden of wijzigen in de toekomst.

Onder 'Algemeen' vindt u enkele widgets die niet gebonden zijn aan één specifiek thema. Ze hebben bijvoorbeeld te maken met de website-omgeving zelf (bv. cookies, privacy, …) of met uw organisatie (bv. klachten).

Zoekt u liever op trefwoord? Ook dat kan bovenaan de startpagina. Uw zoekterm wordt gezocht in de titel van de widgets, maar ook in de inhoud ervan. Uw zoekterm staat dan in zwart en vet in de resultaten.

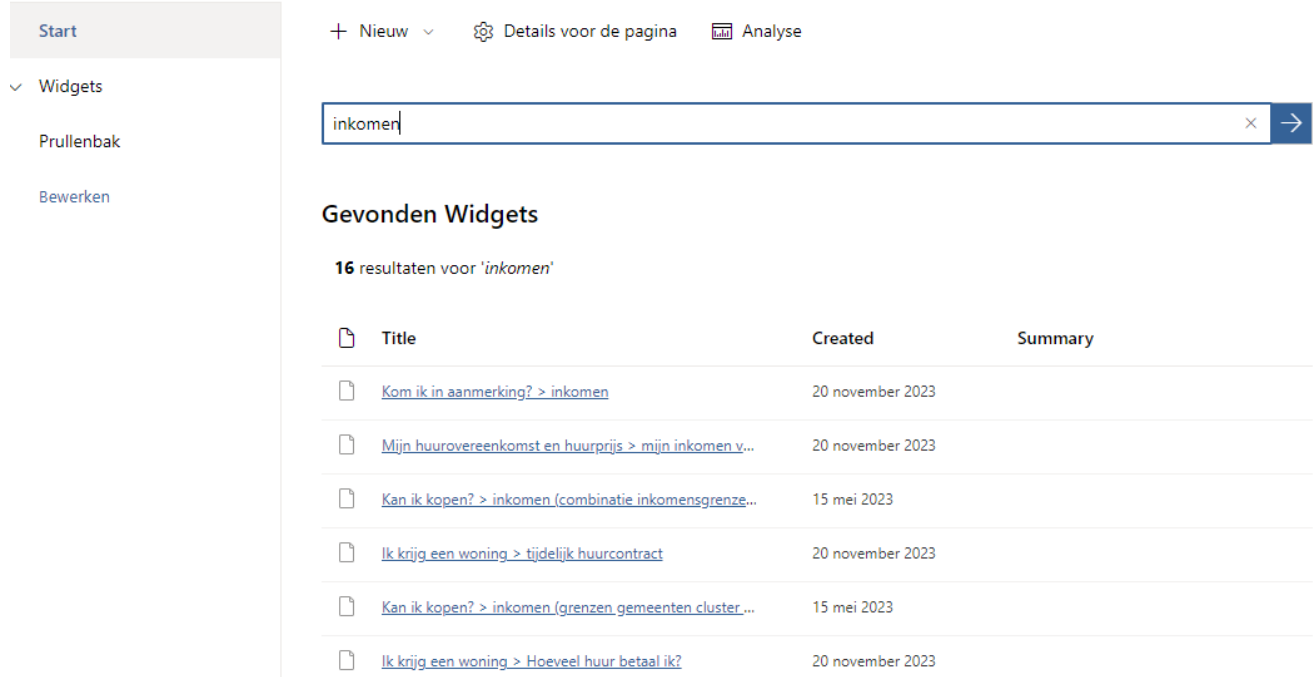

U klikt in de zoekresultaten op de blauw onderlijnde widgettitel om de verdere inhoud van de widget te openen en te kopiëren.

# <span id="page-3-0"></span>**3 WIDGETTEKSTEN KOPIËREN**

Klik de widget die u wilt bekijken open door op de (blauwe) widgettitel te klikken. Een scherm opent waarin u de volledige widgettekst kan bekijken:

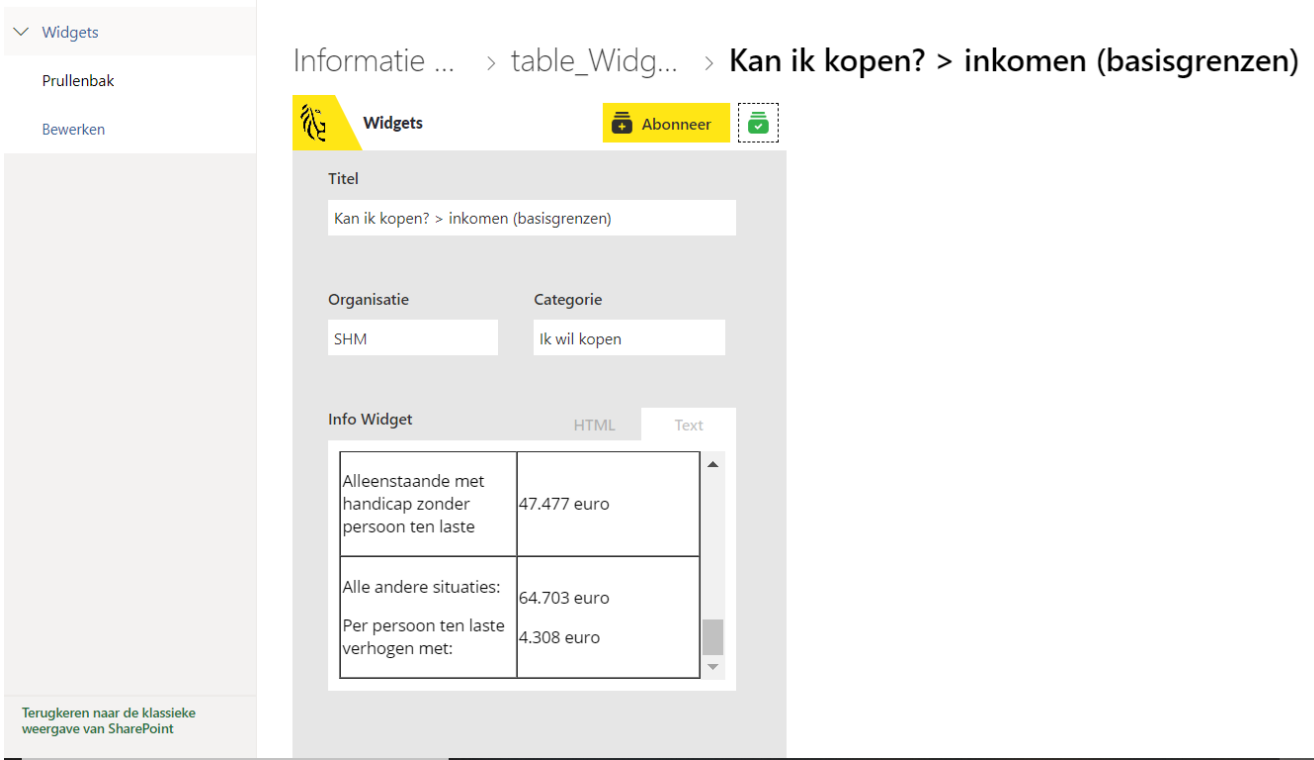

In het veld 'info widget' kan u de tekst bekijken in gewone tekstversie, maar ook in html-versie. U kunt schakelen tussen deze twee versies via de tabs boven het tekstveld.

Om de tekst over te brengen in een webpagina van uw website:

- klikt u in het tekstveld van 'info widget'
- selecteert u de tekst
- kopieert u de tekst (rechtermuisknop en kopieer of de toetsencombinatie ctrl+c)
- gaat u naar de editor van uw eigen website(pagina) en plakt u

Soms is het handiger om de html-versie te kopiëren en te plakken: op die manier kopieert u ook alle opmaakstijlen (koppen, vet, tabellen, …) mee naar uw site.

Deed Wonen in Vlaanderen een wijziging aan de widgettekst? Dan ziet u de recente versie bovenaan, met een oudere versie eronder. Let op: kopieer altijd de bovenste en dus meest recente versie naar uw website!

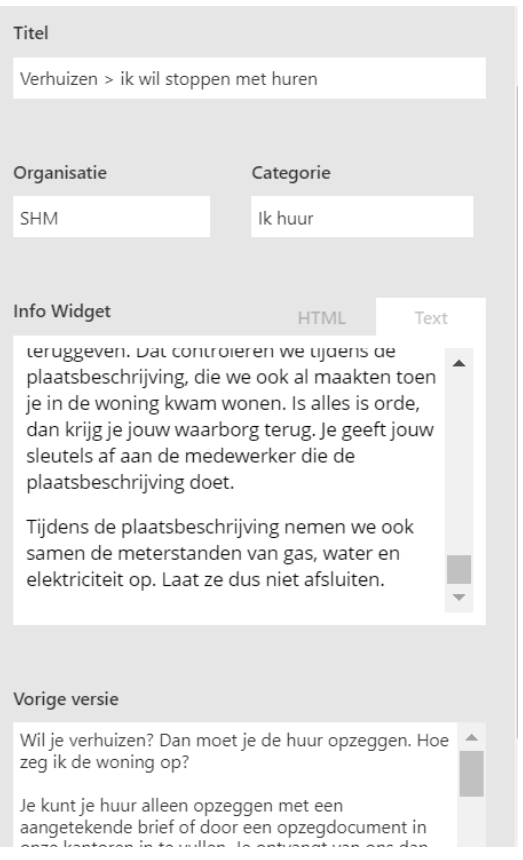

We bieden de vorige versie aan zodat u kan beoordelen of de doorgevoerde wijzigingen relevant (genoeg) zijn om over te nemen in uw website. We geven altijd een reden van wijziging, waarin we bondig omschrijven wat er wijzigde. Op basis daarvan kan u de inschatting ook maken. U vindt die reden van wijziging helemaal onderaan, onder de vorige versie (en in de e-mails als u erop abonneert, zie verder).

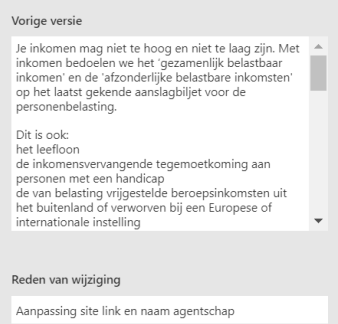

## <span id="page-6-0"></span>**4 OP WIDGETS ABONNEREN**

#### <span id="page-6-1"></span>4.1 WAAROM ABONNEREN?

Als u enkele widgetteksten overneemt in uw website is het handig dat u zich 'abonneert' op wijzigingen aan deze widgets. Voert Wonen in Vlaanderen een aanpassing aan de widget door? Dan ontvangt u die dag een e-mail over de wijziging. U leest in de e-mail welke widget wijzigde, en welke reden Wonen in Vlaanderen daarvoor opgaf. U kunt rechtstreeks uit de e-mail doorklikken naar de widget.

Ook als één van de widgets waarop u geabonneerd bent, verdwijnt dan krijgt u daarvan een e-mail (met de reden erbij). Soms is een widget niet meer nuttig, of verving Wonen in Vlaanderen hem door een volledig nieuwe widget.

Over nieuw aangemaakte widgets ontvangen alle gebruikers een e-mailmelding. Vindt u het een interessante widget en neemt u hem over in uw website? Zet dan zeker de 'abonneer' knop aan.

#### <span id="page-6-2"></span>4.2 HOE ABONNEREN?

Klik een widget die u overnam of interessant vindt open en klik bovenaan op de gele 'abonneer' knop.

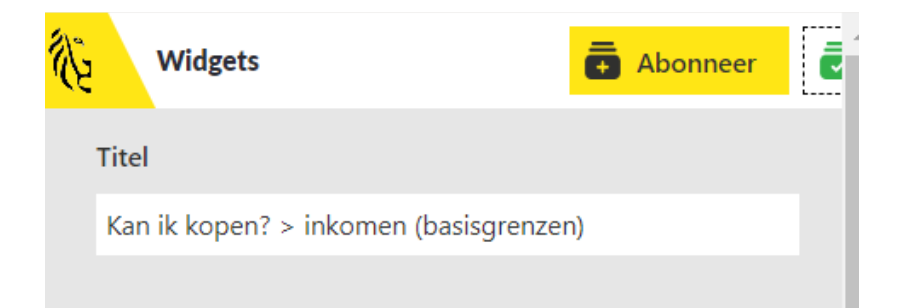

De widget sluit maar is nu toegevoegd aan uw lijst met abonnementen.

Opent u de widget opnieuw dan ziet u dat de knop bovenaan wijzigde naar 'geabonneerd' (in groen).

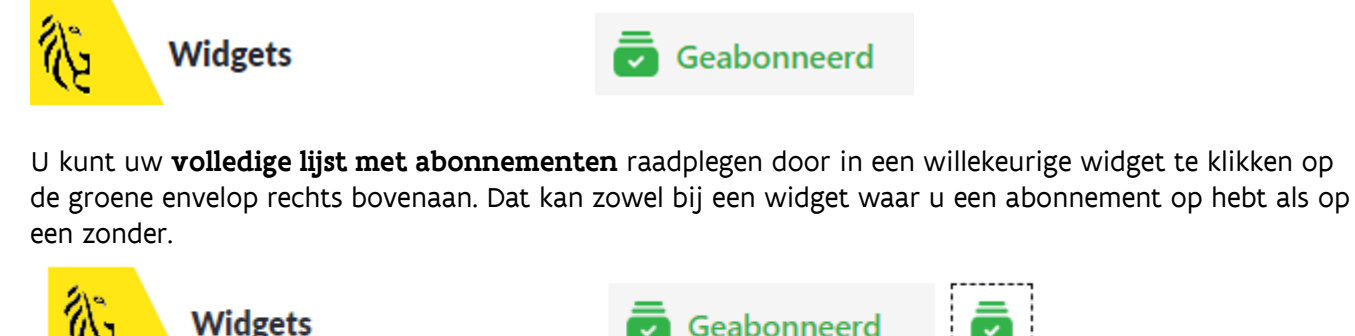

Er opent een lijst met uw abonnementen: Voorbeeld:

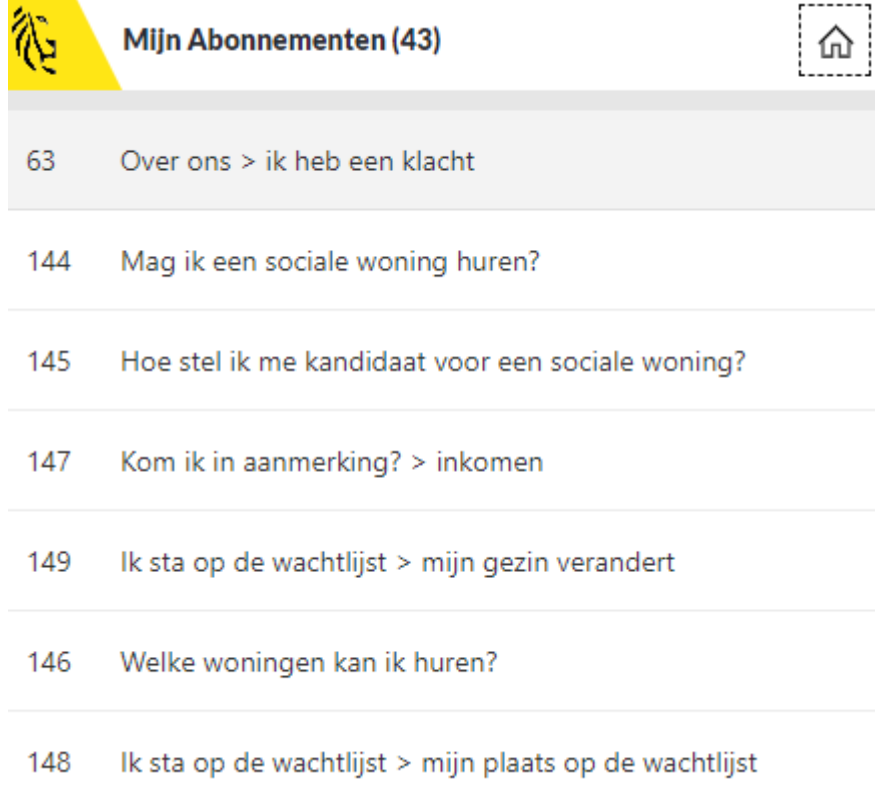

U kan abonneren op meerdere widgets van een categorie (of van meerdere categorieën). Dit kan voorlopig niet in bulk (via één druk op de knop). U moet elke widget die u interesseert apart openklikken en op 'abonneer' klikken.

## <span id="page-8-0"></span>**5 OVERZICHT VAN ALLE WIDGETS DIE WE AANBIEDEN (MINDMAP)**

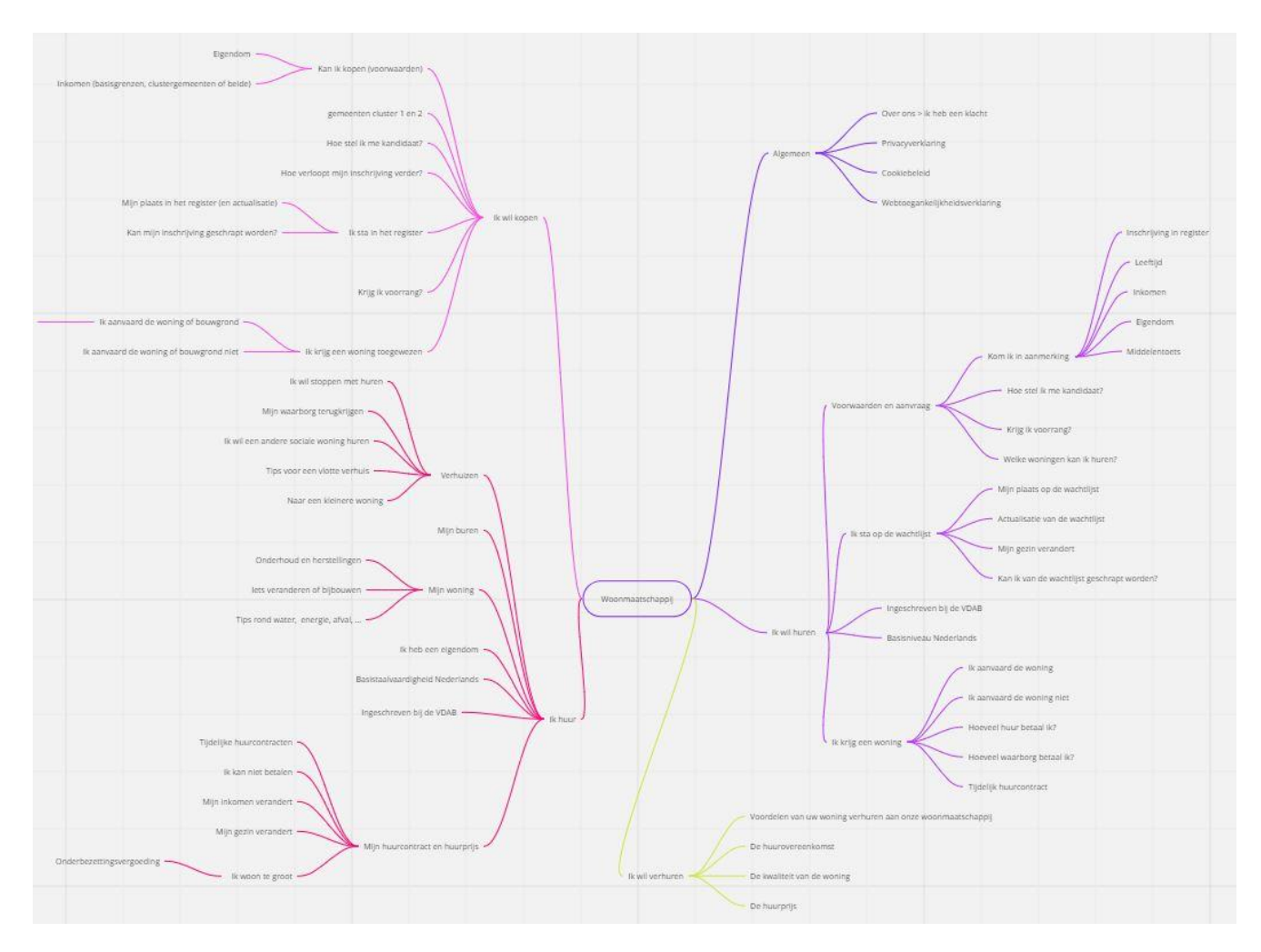